1. В поисковой строке набираем сайт « Работа в России обучение», находим там проект «содействия занятости» ( <https://trudvsem.ru/information-pages/support-employment/>)

2. Нажать кнопку «записаться на обучение»

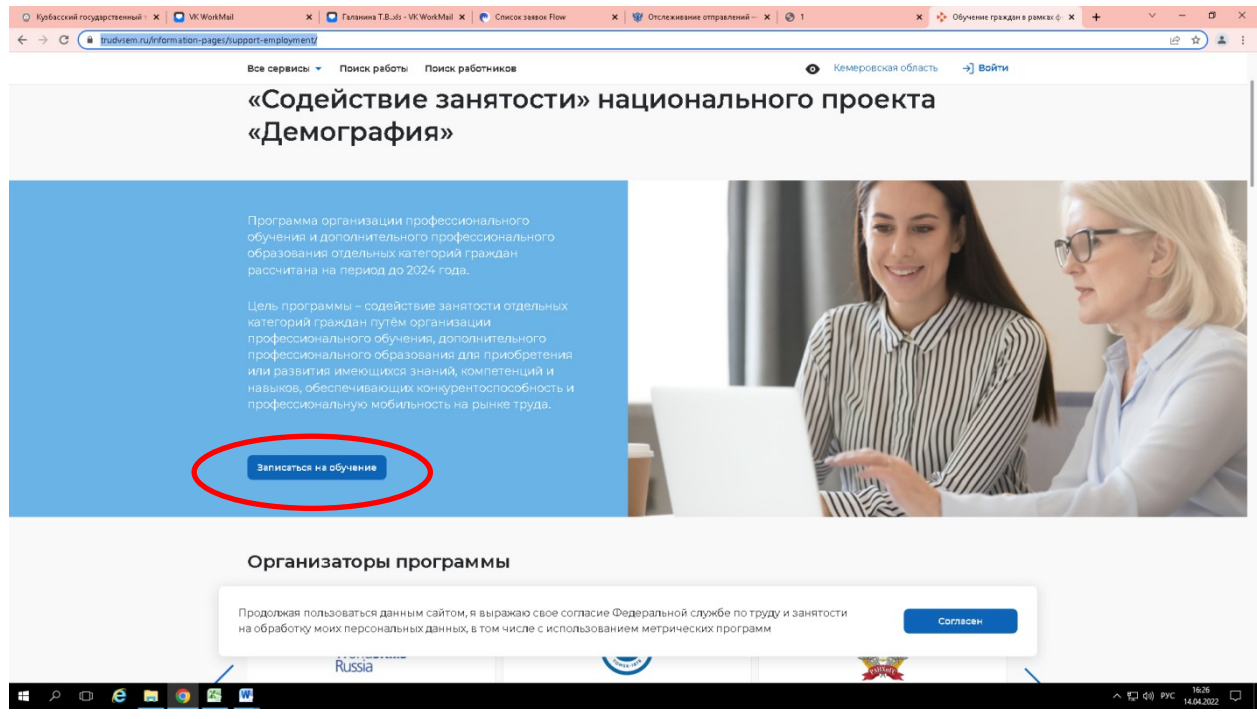

3. В поисковой строке пишем название программы, затем нажимаем кнопку «найти», выбираем нужную программу и нажимаем кнопку «подать заявку»

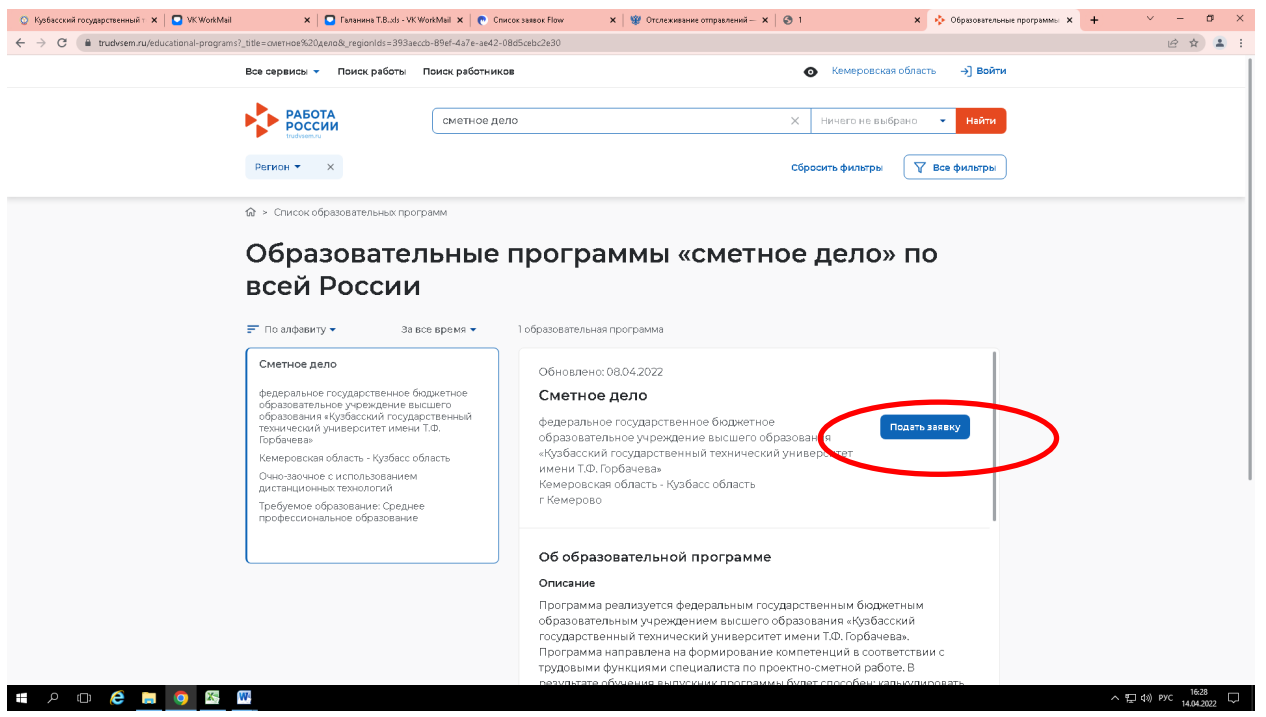

4. Входим через гос.услуги

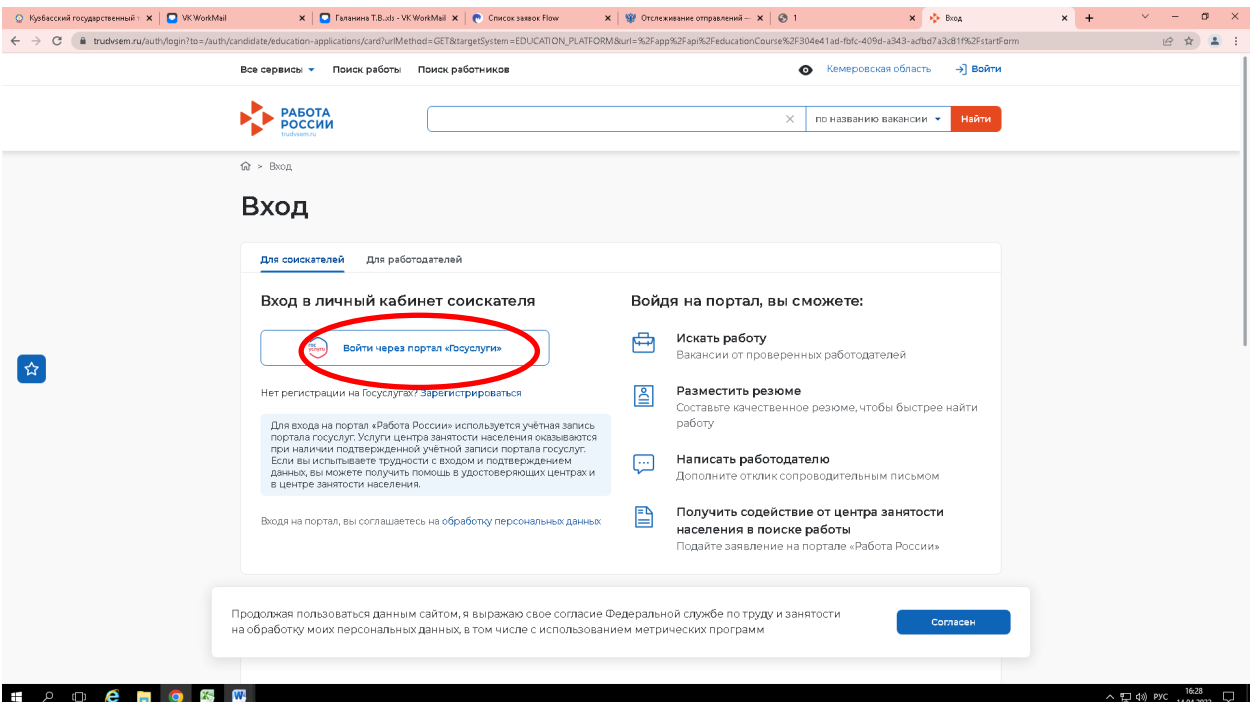

## 5. Заполняем все данные

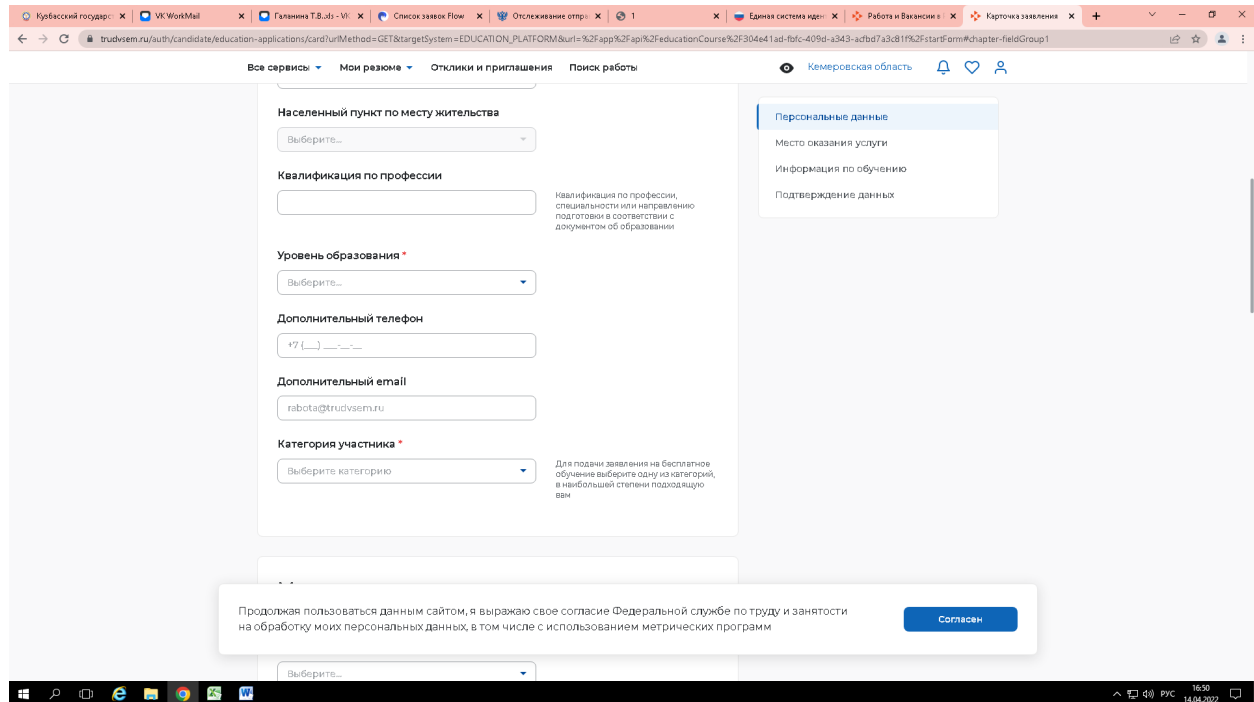

6. Подтверждаем данные

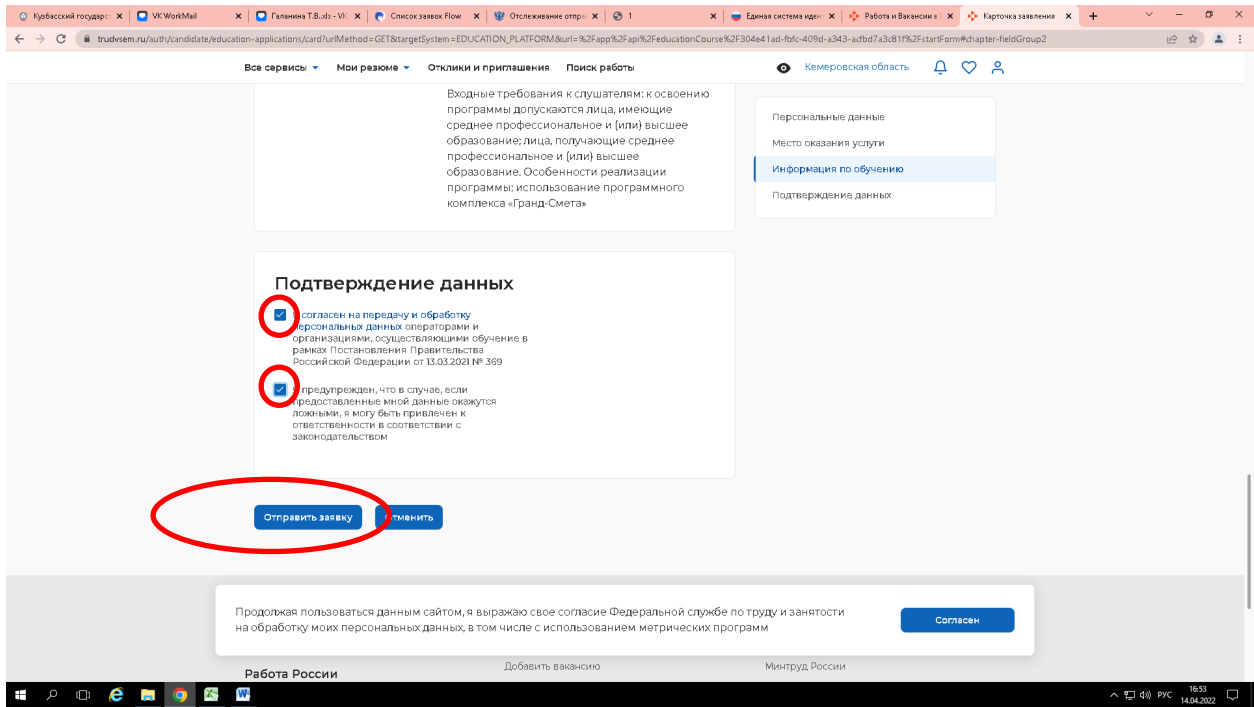

7. Готово! Вы успешно подали заявку